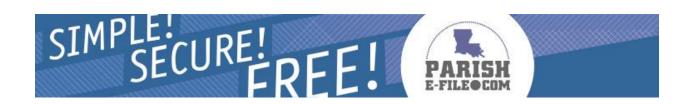

## User Guide – Taxpayer

## **Contents**

| Chapter 1: User Guide Overview                                 | 4  |
|----------------------------------------------------------------|----|
| Using the User Guide                                           |    |
| Additional Information Resources                               |    |
| Chapter 2: Catting Started Heiner Daviel E. Eile com           | 5  |
| Chapter 2: Getting Started Using ParishE-File.com              |    |
| Starting ParishE-File.com                                      |    |
| Using the ParishE-File.com Menu Bar Exiting ParishE-File.com   |    |
| Exiting Parishe-File.com                                       | 0  |
| Chapter 3: Setting Up a New Account                            | 7  |
| Signing Up – New Account                                       |    |
| Logging In                                                     |    |
| Chapter 4. Managing Potum Setup                                | 11 |
| Chapter 4: Managing Return Setup                               |    |
| Setting Up Returns                                             |    |
| Editing Returns                                                |    |
| Deleting Returns                                               | 13 |
| Chapter 5: Managing Payment Accounts                           | 14 |
| Setting up Payment Accounts from Checking                      |    |
| Setting up Payment Accounts from Savings                       |    |
| Setting up ACH Credit Payment Accounts                         |    |
| Editing Payment Accounts - Checking and Savings                |    |
| Deleting Payment Accounts - Checking and Savings               | 20 |
| Deleting ACH Credit Payment Accounts                           | 21 |
| Chapter 6: Making Payments                                     | 22 |
| Making Payments with Saved Payment Accounts                    |    |
| Making Payments without Saved Payment Accounts                 |    |
| Making Payments with ACH Credit Payment Accounts               |    |
| Troubleshoot Payments: Debit Protections, Withdrawal Filtering |    |
| Cl. ( T.E.). D.                                                | 20 |
| Chapter 7: Filing Returns                                      |    |
| Filing Parish Returns                                          |    |
| Filing State Returns                                           |    |
| Filing Amended Returns                                         |    |
| Filing Delinquent Returns                                      |    |
| Filing Negative Returns                                        |    |
| Saving Returns While Filing<br>Filing a Final Return (State)   |    |
|                                                                |    |
| Chapter 8: Managing Return Center                              |    |
| Searching for Returns                                          |    |
| Un-filing a Return                                             |    |
| Viewing a Filed Return                                         |    |
| Printing Returns                                               |    |
| Deleting Returns                                               |    |

| Chapter 9: Managing Business Locations                           |    |  |
|------------------------------------------------------------------|----|--|
| Adding Business Locations                                        |    |  |
| Applying for an Authority Account Number at an Existing Location |    |  |
| Applying for an Authority Account Number at a New Location       |    |  |
| Editing Business Locations                                       |    |  |
| Marking a Business Location as Closed                            |    |  |
| Chapter 10: Managing User Accounts                               | 46 |  |
| Editing User Account Information                                 |    |  |
| Editing Corporate Information                                    |    |  |
| Changing Your Password                                           |    |  |
| Changing Your Secret Question and Answer                         |    |  |
| Setting Email Notifications                                      |    |  |
| Chapter 11: Managing Clerical Users                              | 50 |  |
| Creating Clerical Users                                          |    |  |
| Assigning Clerical User Locations                                |    |  |
| Un-Assigning Clerical User Locations                             |    |  |
| Editing Clerical User Information                                |    |  |
| Deactivating Clerical Users                                      | 53 |  |
| Reactivating Clerical Users                                      | 54 |  |
| User Privileges Table                                            | 56 |  |
| Appendix A                                                       | 57 |  |
| Importing Return Files – Taxpayer                                |    |  |
| Appendix B                                                       | 60 |  |
| Importing Return Files – Practitioner                            |    |  |
| File Structure                                                   | 63 |  |
| Short Name List                                                  | 66 |  |

## Chapter 1 User Guide Overview

The ParishE-File.com User Guide is designed to help you electronically file Sales and Use Tax Returns and Hotel Tax Returns.

This guide provides information on using all available ParishE-File.com tools and options.

## Using the User Guide

The User Guide is organized into sections that describe tasks you may need to complete to file returns online. To use the guide most effectively, refer to it with a specific task in mind. Then consult the table of contents to locate the section of this guide that contains information on completing the task.

Throughout this guide, the term **user** is used to describe you or another person using the functions of ParishE-File.com. The information is intended to guide the Primary Standard User. Other types of users are defined by their privileges in the User Privileges Table in Chapter 12.

The term **you** refers to the person performing the functions in each section.

## **Additional Information Resources**

In addition to this user guide, other information resources are available:

#### Websites

The following websites can help answer questions you may have:

- www.parishe-file.revenue.louisiana.gov/faq.aspx offers answers to frequently asked questions.
- www.parishe-file.revenue.louisiana.gov/lookup/lookup.aspx offers contact information and rate information for parishes in Louisiana.
- www.revenue.louisiana.gov offers tax information issued by the state of Louisiana.

### **Technical Support**

You can contact Technical Support directly by clicking **Support** on the menu bar.

# Chapter 2 Getting Started Using ParishE-File.com

ParishE-File.com works best with the following applications on your system:

- A Portable Document Format (PDF) Reader. Install any version of the free program, Adobe Acrobat Reader. This program allows you to view and print PDF files. Details and system requirements for this software can be found at the Adobe website: http://www.adobe.com/products/acrobat/readstep2.html
- A web browser such as Internet Explorer Version 7.0 and newer or Mozilla Firefox version 6.0 and newer.
- A high-speed internet connection.

**Note**: The names of other companies, products and services may be the property of their respective owners.

## Starting ParishE-File.com

Start using ParishE-File.com by opening a web browser. Type <a href="www.ParishE-File.com">www.ParishE-File.com</a> or <a href="http://ParishE-File.revenue.louisiana.gov">http://ParishE-File.revenue.louisiana.gov</a> in the browser's address bar. The homepage appears.

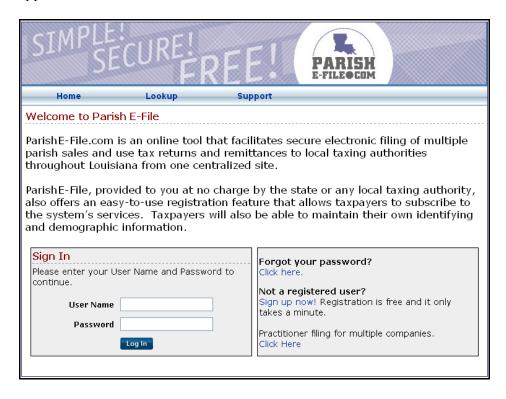

## Using the ParishE-File.com Menu Bar

The menu bar appears at the top of every page on ParishE-File.com. Click directly on a label on the menu bar or place your mouse-pointer over the label to see the labels in the drop-down menus.

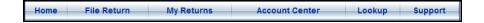

## Exiting ParishE-File.com

To end a session on ParishE-File.com, click the red Log Off button, beneath the menu bar.

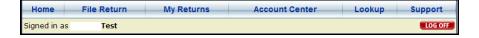

# Chapter 3 Setting Up a New Account

This section helps you set up a new account from beginning to end.

By the end of this section, you will have created a ParishE-File.com account that allows you to easily:

- File returns online
- Pay returns online
- Search for parishes
- Search for the most recent tax rates
- Manage multiple users
- Customize your account

## Signing Up - New Account

The first step is to register a new account.

#### **▼**To sign up:

1. Click **Sign Up Now**.

#### Forgot your password?

Click here.

#### Not a member?

Sign up now! Registration is free and it only takes a minute.

Practitioner Registration Click Here

2. The **New Account** page appears.

| Home Lo                                                                                                    | okup                                                                                                    | Support                       | FAQ                                    |                |
|----------------------------------------------------------------------------------------------------|----------------------------------------------------------------------------------------------------|-------------------------------|----------------------------------------|----------------|
|                                                                                                    |                                                                                                    | ouppoit.                      |                                        |                |
| New Account  To start submitting your tax returns electronically, complete the following information and set up a user name                                                                                                    |                                                                                                    |                               |                                        |                |
| and password.  Any personal information collected is used within Parish E-File to authenticate your account with the appropriate Taxing Authorities.                                                                                                    |                                                                                                    |                               |                                        |                |
| This information will not be disclosed                                                                                                    |                                                                                                    |                               | e entities without your explicit permi | ission.        |
|                                                                                                    | * Denotes a required<br>User Account Info                                                                                                    |                               |                                        |                |
| First Name:                                                                                                    |                                                                                                    |                               | * (Enter your first name.)             |                |
| Last Name:                                                                                                    |                                                                                                    |                               | * (Enter your last name.)              |                |
| Phone:                                                                                                    |                                                                                                    |                               | * (Ex: 123-456-7890)                   |                |
| Fax:                                                                                                    |                                                                                                    |                               | (Ex: 123-456-7890)                     |                |
| Email:                                                                                                    |                                                                                                    |                               | *                                      |                |
| Confirm Email:                                                                                                    |                                                                                                    |                               | *                                      |                |
|                                                                                                    |                                                                                                    |                               |                                        |                |
| Corporate Information  Corporate information is used to create a physical business location.  If your corporate information does not represent a physical business location and/or you would like to add additional physical business locations, you will be prompted to choose that option later in the setup process. |                                                                                                    |                               |                                        |                |
| Company:                                                                                                    |                                                                                                    |                               | * (Enter Business Location Name. T     | his name       |
|                                                                                                    | will appear on your to                                                                                                    | x returns.)                   |                                        |                |
| Address 1:                                                                                                    |                                                                                                    |                               | *                                      |                |
| Address 2:                                                                                                    |                                                                                                    |                               |                                        |                |
| City:                                                                                                    |                                                                                                    |                               | *                                      |                |
| State:                                                                                                    | Louisiana                                                                                                    | ~                             |                                        |                |
| Zip:                                                                                                    |                                                                                                    |                               | *                                      |                |
| Country:                                                                                                    | USA                                                                                                    | <b>v</b>                      |                                        |                |
| Business Type:                                                                                                    | <ul><li>● Individual</li><li>○ LLP</li></ul>                                                                                                    | O Partnership<br>O Government | Corporation Non-Profit                 | OLLC<br>Oother |
| Mailing Address □ Same as Corporate Address                                                                                                    |                                                                                                    |                               |                                        |                |
| Address 1:                                                                                                    | Maining Address                                                                                                    | - Sallie as C                 | *                                      |                |
| Address 2:                                                                                                    |                                                                                                    |                               |                                        |                |
|                                                                                                    |                                                                                                    |                               | a.                                     |                |
| City:                                                                                                    |                                                                                                    |                               | *                                      |                |
| State:                                                                                                    | Louisiana                                                                                                    | ~                             |                                        |                |
| Zip:                                                                                                    | 1104                                                                                                    |                               | *                                      |                |
| Coun <del>try</del> :                                                                                                    | USA                                                                                                    | ~                             |                                        |                |
| Username:                                                                                                    |                                                                                                    |                               |                                        |                |
| Enter - Nam Dans                                                                                                    |                                                                                                    |                               |                                        |                |
| Enter a <b>New Password</b> :                                                                                                    | Enter a New Password:  (Passwords must be between 6 and 10 characters in length, contain at least 1 upper case letter)  least 1 number, and contain at least 1 upper case letter and 1 lover case letter.) |                               |                                        |                |
| Confirm your <b>New Password</b> :                                                                                                    |                                                                                                    |                               |                                        |                |
|                                                                                                    |                                                                                                    |                               |                                        |                |
| By clicking 'Next' you will agree to the following:                                                                                                    |                                                                                                    |                               |                                        |                |
| I agree that the Sales and Use tax and Hotel tax returns I submit via Parish E-File shall be the legal equivalent of returns                                                                                                    |                                                                                                    |                               |                                        |                |
| submitted on paper documents.  I agree that my user name and password will be the equivalent of my handwritten signature, as authorized by Louisiana Revised Statute 47:1520 and Louisiana Administrative Code 61:1.4905.                                                                                               |                                                                                                    |                               |                                        |                |
| I am declaring that I am authorized to make payments from the bank account I will, or have entered, during the payment process                                                                                                    |                                                                                                    |                               |                                        |                |
| of these transactions.                                                                                                    |                                                                                                    |                               |                                        |                |
| I am authorizing a direct payment to the appropriate Taxing Authorities as specified in the payment process.  I understand that if the banking information I enter is not valid or the financial institution will not accommodate the direct debit                                                                      |                                                                                                    |                               |                                        |                |
| transfer request, I will have to pay additional interest and penalties if a payment is not completed timely.                                                                                                    |                                                                                                    |                               |                                        |                |
| CANCEL NEXT                                                                                                    |                                                                                                    |                               |                                        |                |

- 3. In the fields, enter your contact information, business type, business location address, and mailing address.
- 4. In the **User Name** field, type a User Name.
- 5. In the **New Password** field, type a new password. In the **Confirm New Password** field, type the new password again.

6. Read the User Agreement Disclaimer. Click **Next**. The **Secret Question and Answer** page appears.

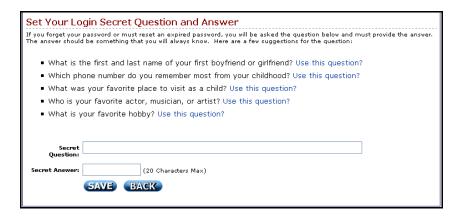

7. Click on a blue link next to a question to use that question or create your own question. Type the answer to the secret question in the field labeled **Secret Answer**. Click the **Save** button. The **File Return** page appears.

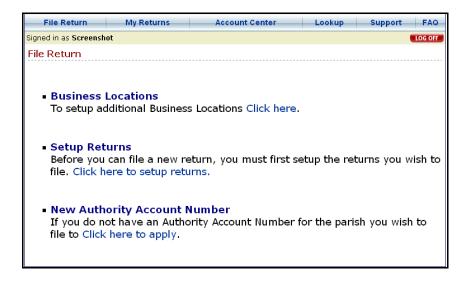

- 8. Click the first blue link to setup multiple physical business locations. See **Managing Business Locations**.
- 9. Click the second blue link to setup returns. See **Managing Return Setup**.
- 10. Click the third blue link to apply for an Authority Account Number. See **Managing Business Locations**.

## Logging In

## ▼To log in:

1. In the **User Name** and **Password** fields, type your user name and password.

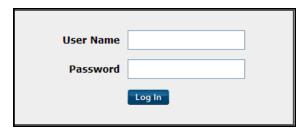

2. Click **Log In**. The **File Return** page appears.

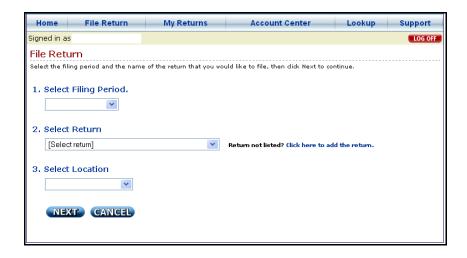

## **Setting Up Returns**

#### ▼ To set up returns without an assigned Authority Account Number:

- 1. Place your mouse-pointer over **My Returns** on the menu bar.
- 2. Select **Return Setup** from the drop-down menu. The **Return Setup** page appears.

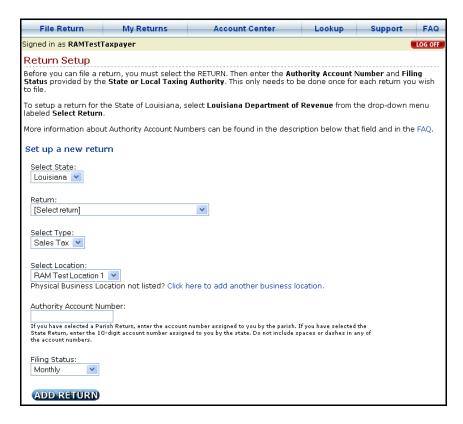

- 3. If you applied for an Authority Account Number, the return is already set up and is listed with the Account No. as **Applied For**. You can file one return with this default account number. To apply for an Authority Account Number, see **Managing Business Locations**.
- 4. When you have been assigned an account number for a business location, edit the account number. See **Editing Returns**.

#### ▼To set up returns with an assigned Authority Account Number:

- 1. Place your mouse-pointer over **My Returns** on the menu bar.
- 2. Select **Return Setup** from the drop-down menu. The **Return Setup** page appears.

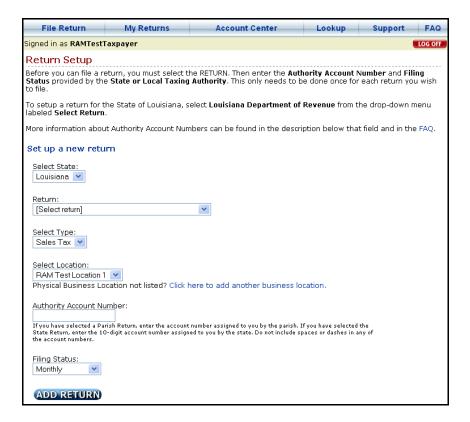

- 3. Select a **State**, **Return**, **Location**, and **Filing Status** from the drop-down menus.
- 4. In the **Account No.** field, type the account number for the Location that was assigned to you by that parish.
- 5. Click **Add Return**. The return appears in the table.

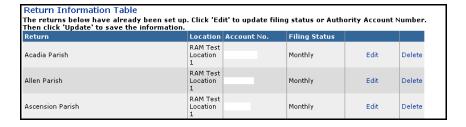

6. Repeat the same steps to add additional returns.

## **Editing Returns**

#### **▼**To edit a return:

- 1. Place your mouse-pointer over **My Returns** on the menu bar.
- 2. Select **Return Setup** from the drop-down menu.
- 3. Click **Edit** in the row of the return.

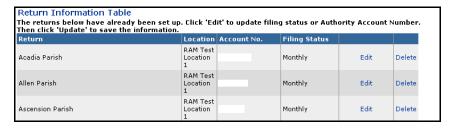

Page 12 of 67

- 4. In the **Account No.** field, edit the Authority Account Number.
- 5. In the **Filing Status** field, select a Filing Status from the drop-down menu.

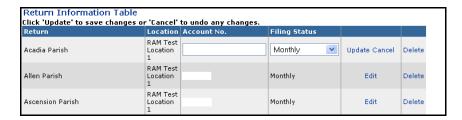

6. Click **Update** to save the edited information.

## **Deleting Returns**

#### **▼**To delete a return:

- 1. Place your mouse-pointer over My Returns on the menu bar.
- 2. Select **Return Setup** from the drop-down menu. The **Return Setup** page appears.

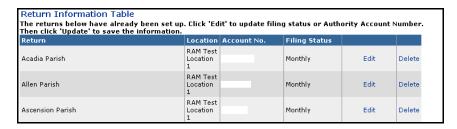

- 3. Click **Delete** in the row of the return.
- 4. A confirmation message appears and asks if you wish to delete the return.

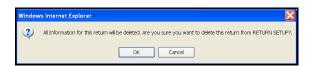

- 5. To delete the return, click **OK**.
- 6. To cancel deletion, click **Cancel**.

## Setting up Payment Accounts from Checking

#### ▼To set up a payment account from checking:

- 1. Place your mouse-pointer over **Account Center** on the menu bar.
- 2. Select **Payment Accounts** from the drop-down menu. The **Payment Accounts** page appears.

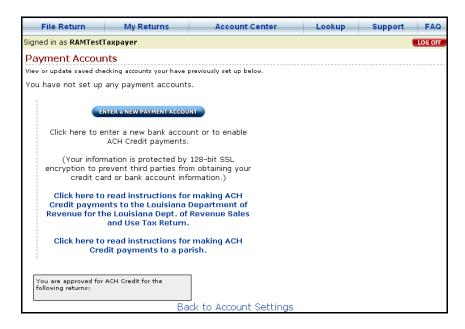

3. Click the **Enter a New Payment Account** button. The **New Payment Account** page appears.

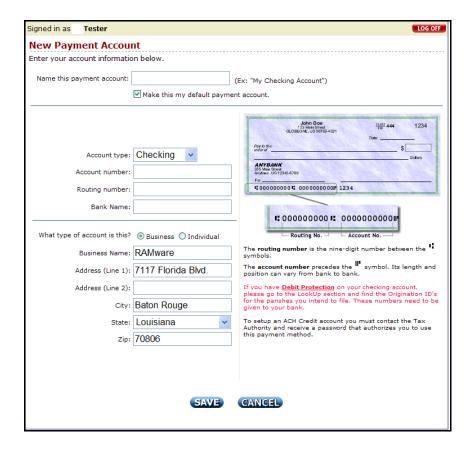

- 4. In the **Name Payment Account** field, type a name for the payment account. This name is visible only to users making payments.
- 5. Click the checkbox to make this account your default payment account.
- 6. Select **Checking** from the drop-down menu.
- 7. Type your bank account information in the fields.
- 8. Click the circle next to **Business** or **Individual** to define the type of Checking Account.
- 9. In the **Address** fields, type the billing address associated with the checking account.
- 10. Click Save.

## Setting up Payment Accounts from Savings

#### ▼To set up a payment account from savings:

- 1. Place your mouse-pointer over **Account Center** on the menu bar.
- Select Payment Accounts from the drop-down menu. The Payment Accounts page appears.

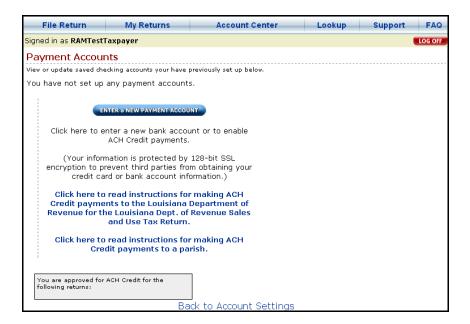

3. Click the **Enter a New Payment Account** button. The **New Payment Account** page appears.

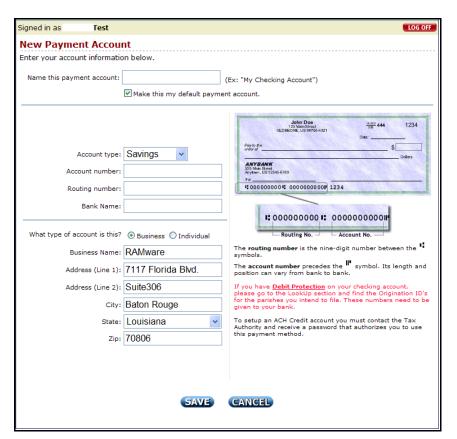

- 4. In the **Name Payment Account** field, type a name for the payment account. This name is visible only to users making payments.
- 5. Click the checkbox to make this account your default payment account.
- 6. Select **Savings** from the drop-down menu.
- 7. Type your bank account information in the fields.
- 8. Click the circle next to **Business** or **Individual** to define the type of Savings Account.
- 9. In the **Address** fields, type the billing address associated with the savings account.

## **Setting up ACH Credit Payment Accounts**

#### ▼To set up an ACH Credit payment account:

- 1. Place your mouse-pointer over **Account Center** on the menu bar.
- 2. Select **Payment Accounts** from the drop-down menu. The **Payment Accounts** page appears.

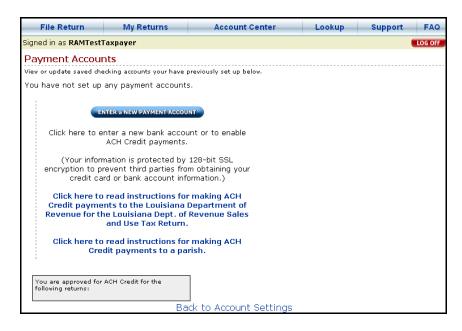

- 3. Click the **Enter a New Payment Account** button. The **New Payment Account** page appears.
- 4. In the **Name Payment Account** field, type a name for the payment account. This name is visible only to users making payments.
- 5. Click the checkbox to make this account your default payment account.
- 6. Select **ACH Credit** from the drop-down menu. A new form appears.

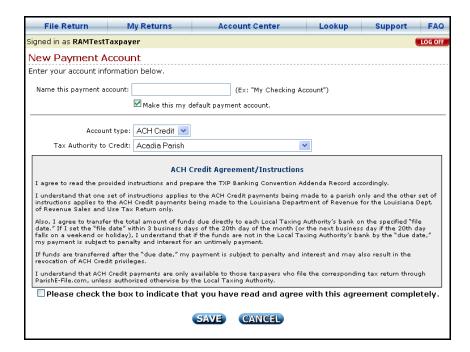

- 7. Select the **Tax Authority to Credit** from the drop-down menu.
- 8. **Read the ACH Credit Agreement/Instructions.** Click the checkbox acknowledging that you have read and agree with the statement.
- 9. Click **Save**. The ACH Credit Accounts appear in the bottom table.
- 10. Click the blue links to print instructions for making ACH Credit payments.

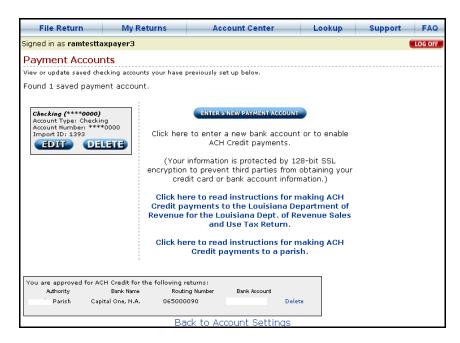

## **Editing Payment Accounts - Checking and Savings**

#### ▼To edit a checking or savings payment account:

- 1. Place your mouse-pointer over **Account Center** on the menu bar.
- 2. Select **Payment Accounts** from the drop-down menu. The **Payment Accounts** page appears.

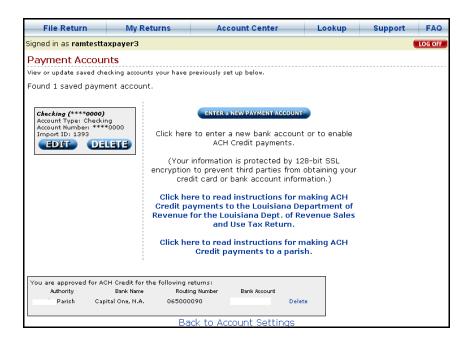

- 3. Saved checking and savings payment accounts are in individual boxes in a column on the left side of the page.
- 4. Click the **Edit** button in the box of the payment account. The **View/Update Payment Information** page appears.

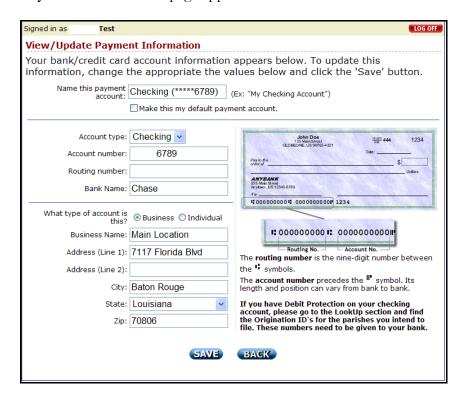

- 5. Type in the fields you wish to edit.
- 6. Click Save.

## **Deleting Payment Accounts - Checking and Savings**

#### ▼To delete a checking or savings payment account:

- 1. Place your mouse-pointer over **Account Center** on the menu bar.
- 2. Select **Payment Accounts** from the drop-down menu. The **Payment Accounts** page appears.

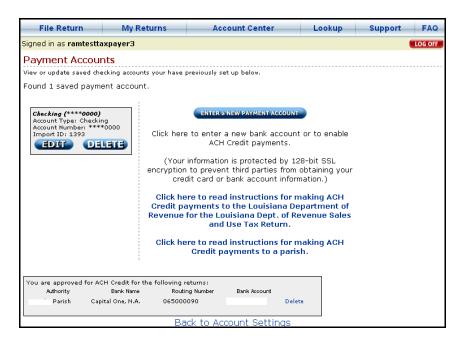

- 3. Saved checking and savings payment accounts are in individual boxes in a column on the left side of the page.
- 4. Click the **Delete** button in the box of the payment account.
- 5. A confirmation message appears and asks you if you wish to delete the payment account.

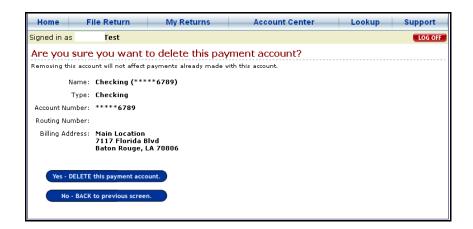

- 6. To delete the payment account, click **Yes Delete**.
- 7. To cancel deletion, click **No Back**.

## **Deleting ACH Credit Payment Accounts**

### ▼ To delete an ACH Credit payment account

- 1. Place your mouse-pointer over **Account Center** on the menu bar.
- 2. Select **Payment Accounts** from the drop-down menu. The **Payment Accounts** page appears.

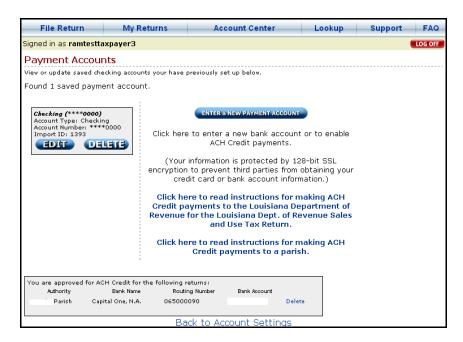

- 3. Returns with approved ACH Credit Payment Accounts are listed in a box on the bottom, left side of the page.
- 4. Click **Delete** next to the return. The return no longer appears in the list.

## Making Payments with Saved Payment Accounts

Making a payment is the final part of the filing process.

The following instructions assume that you have completed a return. Click the **Next** button on the Return page to continue to the Payment Information Page.

They also assume that you have filed a return that requires payment. If you have filed a zero or negative return, you will not make a payment. Follow normal filing procedures to receive a confirmation number.

#### ▼To make a payment with a saved payment account:

1. The **Payment Information** page appears.

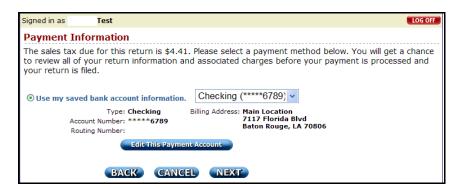

- 2. Click the circle marked **Use my Saved Bank Account Information**.
- 3. Select a saved account from the drop-down menu. The account information and billing address appear.
- 4. If the information is correct, click **Next** to make a payment. The **Summary** page appears. See **Step 7**.
- 5. If the information is incorrect, click the **Edit this Payment Account** button. The **View/Update Payment Information** page appears.

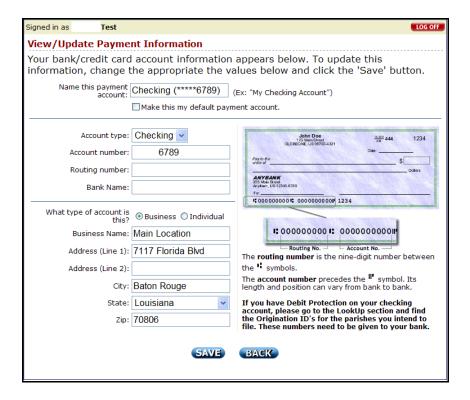

- 6. Type in the fields you wish to edit. Click **Save**. The **Payment Information** page appears again.
- 7. Click **Next** to make a payment. The **Summary** page appears.

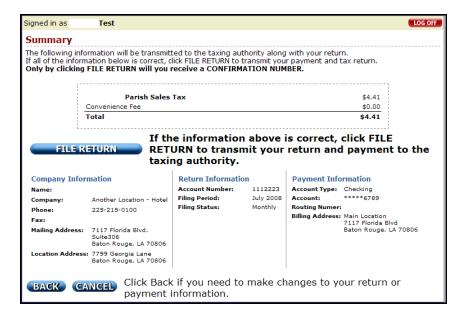

- 8. To make changes to your return or payment information, click the **Back** button.
- 9. To file your return and make a payment, click the **File Return** button.
- 10. The **Confirmation Number** page appears with your confirmation number. Confirmation numbers do not indicate that a payment has been received by the taxing authority, but do indicate that your return has been filed and payment has been submitted.

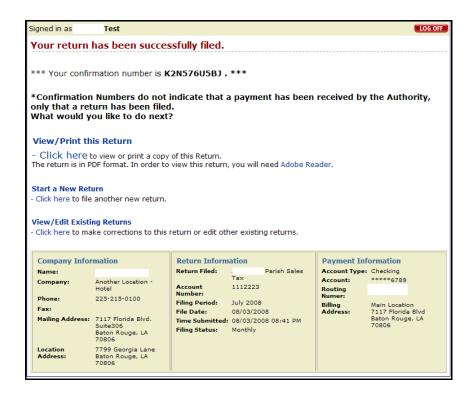

## Making Payments without Saved Payment Accounts

▼To make a payment without a saved payment account:

1. The **Payment Information** page appears.

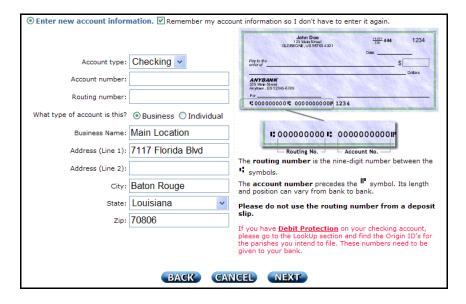

- 2. Click the circle marked **Enter New Account Information**.
- 3. Click the checkbox to **Remember my Account Information** if you wish to save this account information.
- 4. Select **Checking** or **Savings** from the drop-down menu.
- 5. Type your bank account information in the fields.
- 6. Click the circle next to **Business** or **Individual** to define the type of account.
- 7. In the **Billing Address** fields, keep the information that is automatically filled in or type in the fields.

8. Click **Next** to make a payment. The **Summary** page appears.

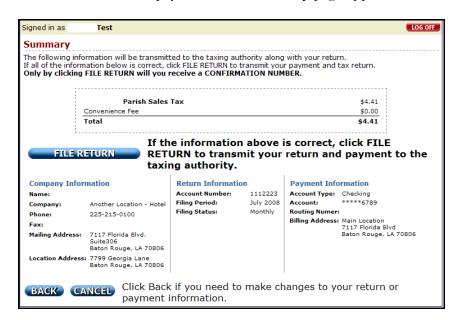

- 9. To make changes to your return or payment information, click the **Back** button.
- 10. To file your return and make a payment, click the **File Return** button.
- 11. The **Confirmation Number** page appears with your confirmation number. Confirmation numbers do not indicate that a payment has been received by the taxing authority, but do indicate that your return has been filed and payment has been submitted.

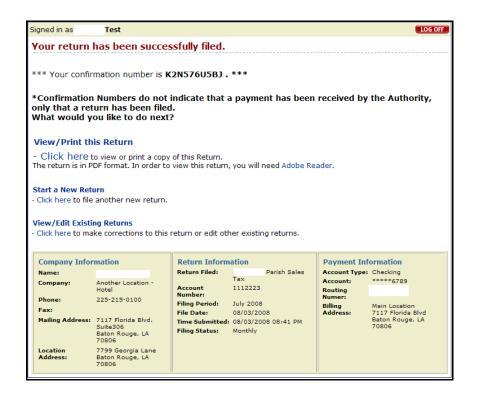

## Making Payments with ACH Credit Payment Accounts

This type of account allows taxpayers to draft payment from their accounts at will. By making payments with ACH Credit, the taxpayer accepts full responsibility for making payments on time.

To make an ACH Credit payment you must apply for approval in advance of making a payment. See **Setting up Payment Accounts**.

#### ▼To make a payment with an ACH Credit payment account:

- 1. The **Payment Information** page appears.
- 2. Click the circle marked Use my Saved Bank Account Information.

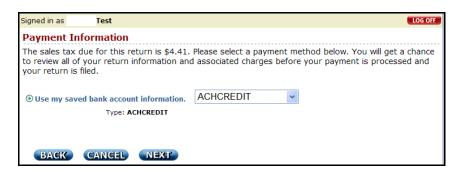

- 3. Select your **ACH Credit** account from the drop-down menu.
- 4. Click **Next** to make a payment. The **Summary** page appears.

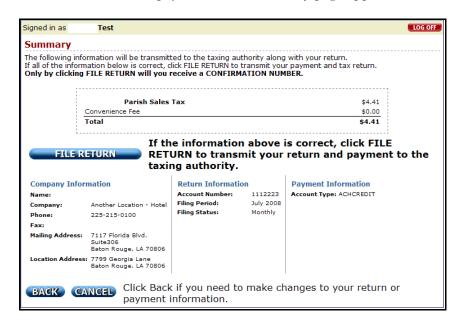

- 5. To make changes to your return or payment information, click **Back**.
- 6. To file your return, click the **File Return** button.
- 7. The **Confirmation Number** page appears with your confirmation number. Confirmation numbers do not indicate that a payment has been received by the taxing authority, but do indicate that your return has been filed.

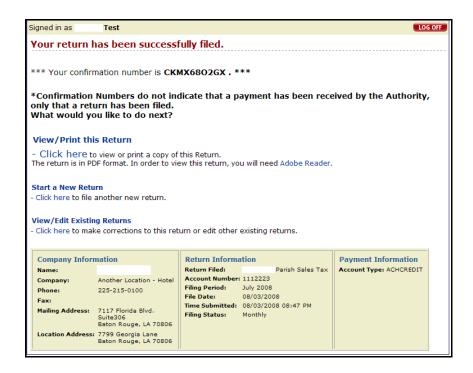

8. You must make a payment by the file date printed on your return or you will be subject to penalties and interest.

## Troubleshoot Payments: Debit Protections, Withdrawal Filtering

▼ If you have Debit Protection or Withdrawal Filtering on your bank account:

To allow a parish to draft payments from your checking or savings accounts, you must provide the parish's bank Origination ID to your bank.

#### **▼**To retrieve a parish's bank Origination ID:

1. Click **Lookup** on the menu bar.

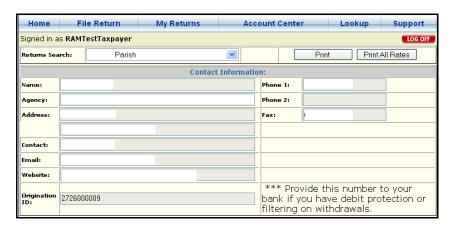

- 2. Select a **Return** or **City** from the drop-down menus.
- 3. Or, type a **Zip Code** in the field. Click **Go**.
- The Origination ID appears in the Contact Information table.
   Note: The Origination ID must have ten characters.

## Filing Parish Returns

### **▼**To file a parish return:

- 1. Place your mouse-pointer over **File Return** on the menu bar.
- 2. Select **File Return** from the drop-down menu.

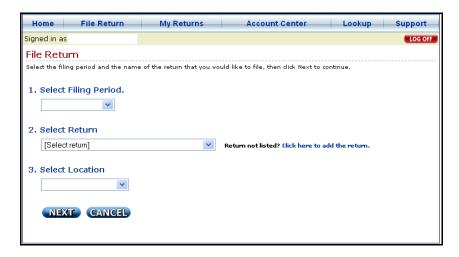

- 3. Select the **Filing Period**, **Return**, and **Location** from the drop-down menus.
- 4. Click **Next**. The return appears.

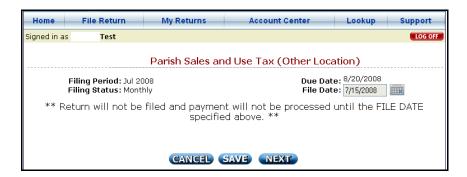

5. Select the **File Date** by clicking the calendar icon next to the **File Date** field. A calendar will appear. Click a date on one of the months that display or use the arrows to navigate through months. Then click the date.

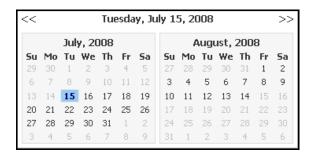

#### 6. Follow normal filing procedures.

#### Note about Line 24:

**Debit Memos** are memos issued by the parish if underpayment was made on a previous return. Including a debit memo on a current return will add the amount of the debit memo to the total amount owed on the current return. For example, to report a debit of \$500, type **500** in Line 24. You must also enter the debit memo ID and Issue Date provided to you by the parish in the green lines below Line 25.

**Credit Memos** are memos issued by the parish if overpayment was made on a previous return. Including a credit memo on a current return will deduct the amount of the credit memo from the total amount owed on the current return. For example, to report a credit of \$500, type **-500** in Line 24. You must also enter the credit memo ID and Issue Date provided to you by the parish in the green lines below Line 25.

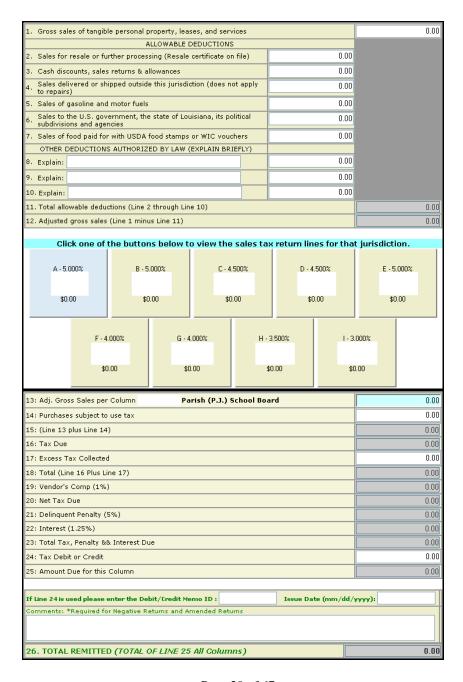

- 7. Click **Next**.
- 8. Continue following the on-screen instructions to file and pay your return. See **Making Payments**.

## Filing State Returns

#### **▼**To file a state return:

- 1. Place your mouse-pointer over **File Return** on the menu bar.
- 2. Select **File Return** from the drop-down menu.

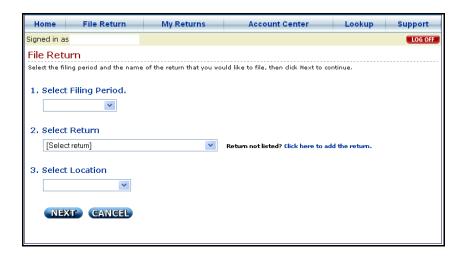

- 3. Select the **Filing Period**, **Return**, and **Location** from the drop-down menus.
- 4. Click **Next**. The return appears.

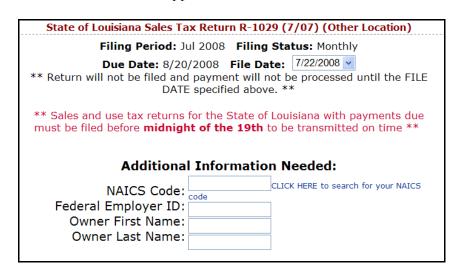

- 5. Select the **File Date** from the drop-down menu.
- 6. Type your NAICS Code, Federal Employer ID, and the Owner's First and Last Name in the fields.
- 7. Follow normal filing procedures.
- 8. Click **Next**.
- Continue following the on-screen instructions to file and pay your return. See Making Payments.

## Filing Amended Returns

A taxpayer must meet four requirements before filing an amended **parish** return:

- The original return must have been filed on ParishE-File.com,
- The original return must have been filed on time,
- Line 24 (Credit Memo) must be blank on the original return,
- Line 24 (Credit Memo) must be blank on the amended return.

A taxpayer must meet two requirements before filing an amended **state** return:

- The original return must have been filed on ParishE-File.com,
- The original return must have been filed on time.

#### ▼To file an amended return:

- 1. Place your mouse-pointer over **File Return** on the menu bar.
- 2. Select **File Return** from the drop-down menu.

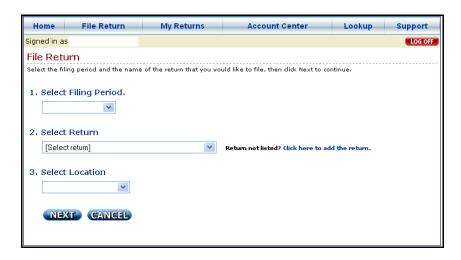

- 3. Select the **Filing Period**, **Return**, and **Location** from the drop-down menus.
- 4. Click **Next**. The return appears with a confirmation message.

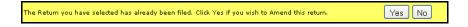

- 5. To continue filing the amended return, click **Yes**.
- 6. Make amendments to the return and follow normal filing procedures. Enter comments about the amended return in the box provided on the return form page.
- 7. To cancel filing the amended return, click **No**.

## Filing Delinquent Returns

#### **▼**To file a delinquent return:

- 1. Place your mouse-pointer over **File Return** on the menu bar.
- 2. Select **File Return** from the drop-down menu.

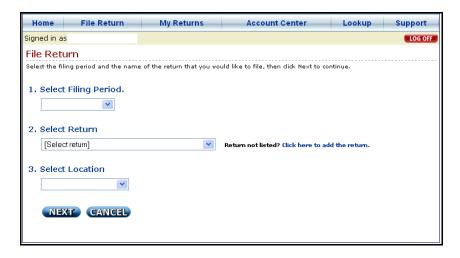

- 3. Select the **Filing Period**, **Return**, and **Location** from the drop-down menus.
- 4. Click **Next**. The return appears with a warning message.

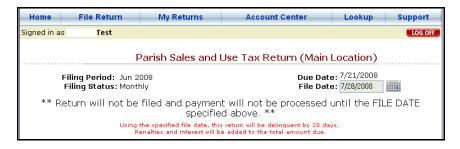

5. Follow normal filing procedures. Penalties and interest will be added to the total amount due during payment.

## Filing Negative Returns

#### **▼**To file a negative return:

- 1. Place your mouse-pointer over **File Return** on the menu bar.
- 2. Select **File Return** from the drop-down menu.

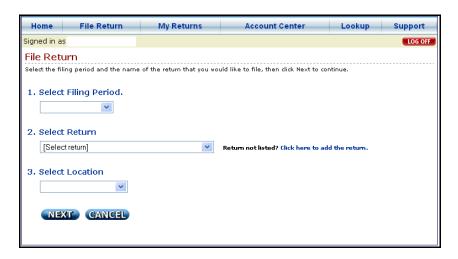

- 3. Select the **Filing Period**, **Return**, and **Location** from the drop-down menus.
- 4. Click **Next**. The return appears.

5. Follow normal filing procedures. If the system calculates a negative amount a warning message will appear.

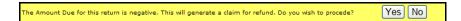

- 6. To generate a Claim for Refund, click **Yes**. The system generates a Claim for Refund using your contact and return information. The system sends this generated Claim for Refund to the taxing authority in the parish. Enter comments about the negative return in the box provided on the return form page.
- 7. To cancel generating a Claim for Refund, click **No**. You cannot continue filing a negative return until you agree to generate a Claim for Refund.

## Saving Returns While Filing

#### **▼**To save a return while filing:

Click the **Save** button located at the top or bottom of the return.

## Filing a Final Return (State)

#### **▼**To file a final return:

- 1. Place your mouse-pointer over **File Return** on the menu bar.
- 2. Select **File Return** from the drop-down menu.

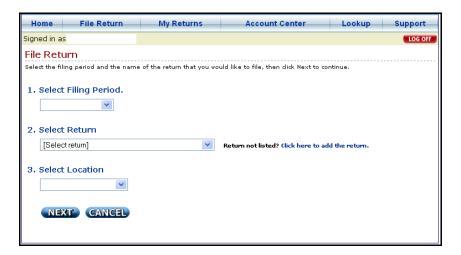

- 3. Select the **Filing Period**, **Return**, and **Location** from the drop-down menus.
- 4. Click **Next**. The return appears.

| State of Louisiana Sales Tax Return R-1029 (7/07) (Other Location)                                                                                                    |  |  |  |  |
|----------------------------------------------------------------------------------------------------|--|--|--|--|
| Filing Period: Jul 2008 Filing Status: Monthly                                                                                                    |  |  |  |  |
| Due Date: 8/20/2008 File Date: 7/22/2008 ▼  ** Return will not be filed and payment will not be processed until the FILE DATE specified above. **                                |  |  |  |  |
| ** Sales and use tax returns for the State of Louisiana with payments due must be filed before midnight of the 19th to be transmitted on time **  Additional Information Needed: |  |  |  |  |
| NAICS Code:<br>Federal Employer ID:<br>Owner First Name:<br>Owner Last Name:                                                                                                    |  |  |  |  |

- 5. Select the **File Date** from the drop-down menu.
- 6. Type your **NAICS Code**, **Federal Employer ID**, and the **Owner's First and Last Name** in the fields.
- 7. Follow normal filing procedures.
- 8. At the bottom of the return, click the checkbox marked **Final Return**.

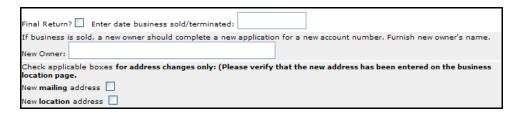

- 9. Type in the fields and click the checkboxes applicable to the final return.
- 10. Click **Next** to continue filing.

The Return Center allows you to view the status of each return you have started. To begin viewing returns, place your mouse-pointer over **My Returns** on the menu bar. Select **Return Center** from the drop-down menu.

Each return listed in the table will have a status.

#### **Status Descriptions:**

**IN PROGRESS** - Return has been created but not filed and is not available to be received by the tax authority

FILED - Return has been filed and waiting to be downloaded by the tax authority

RECEIVED - Return has been downloaded and processed by the tax authority

#### **Action Descriptions:**

**CONTINUE** - To complete a return that has been created but not filed

**UNFILE** - To make changes to a return that has been filed but not downloaded by the tax authority

VIEW - To review and/or print a return that has been filed and processed by the tax authority

**DELETE** - To delete a return that has not been filed

## **Searching for Returns**

#### **▼**To search for a return:

- 1. Place your mouse-pointer over **My Returns** on the menu bar.
- 2. Select **Return Center** from the drop-down menu. The **Return Center** page appears.

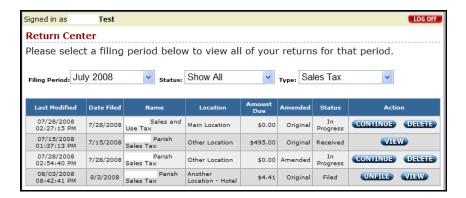

- 3. To search for a return by **Filing Period**, select a filing period from the drop-down menu. The returns of that filing period appear in a table.
- 4. To search for a return by **Status**, select a status from the drop-down menu. The returns of that status appear in a table.
- 5. To search for a return by **Type**, select a type from the drop-down menu. The returns of that type appear in a table.

## Continuing a Saved Return

#### **▼**To continue a saved return:

- 1. Place your mouse-pointer over **My Returns** on the menu bar.
- 2. Select **Return Center** from the drop-down menu. The **Return Center** page appears.
- 3. Search for the return you wish to continue filing. Only returns with a status of **In Progress** can be continued.

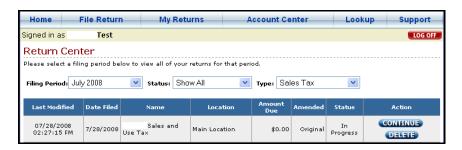

4. Click **Continue** in the row of the return. The return appears on a new page.

## Un-filing a Return

#### **▼**To un-file a return:

- 1. Place your mouse-pointer over **My Returns** on the menu bar.
- 2. Select **Return Center** from the drop-down menu. The **Return Center** page appears.
- 3. Search for the return you wish to un-file. Only returns with a status of **Filed** can be un-filed.

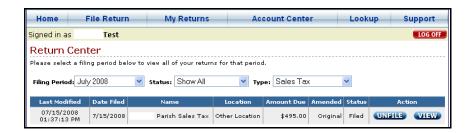

4. Click **Un-File** in the row of the return. A confirmation message appears.

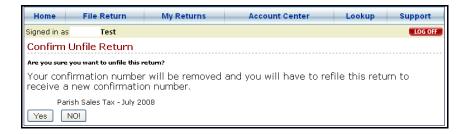

- 5. To confirm that you wish to un-file the return and remove the confirmation number, click **Yes**. The return appears in the table with a status of **In Progress**.
- 6. To cancel the un-filing, click **No**.

## Viewing a Filed Return

#### ▼To view a filed return:

- 1. Place your mouse-pointer over **My Returns** on the menu bar.
- 2. Select **Return Center** from the drop-down menu. The **Return Center** page appears.
- 3. Search for the return you wish to view. Only returns with a status of **Filed** or **Received** can be viewed as a PDF copy.

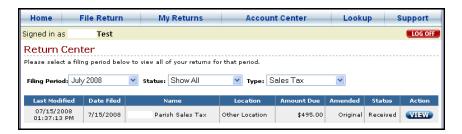

4. Click **View** in the row of the return. A new window appears with a PDF copy of the return.

## **Printing Returns**

#### **▼**To print a return:

- 1. Place your mouse-pointer over **My Returns** on the menu bar.
- 2. Select **Return Center** from the drop-down menu. The **Return Center** page appears.
- 3. Search for the return you wish to print. Only returns with a status of **Filed** or **Received** can be printed from a PDF file.

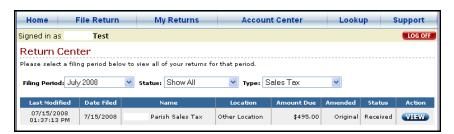

- 4. Click **View** in the row of the return. A new window appears with a PDF copy of the return.
- 5. Click the printer icon in the upper-left corner of the PDF viewer or print normally from your web browser.

## **Deleting Returns**

#### **▼**To delete a return:

- 1. Place your mouse-pointer over **My Returns** on the menu bar.
- 2. Select **Return Center** from the drop-down menu. The **Return Center** page appears.
- 3. Search for the return you wish to delete. Only returns with a status of **In Progress** can be deleted.

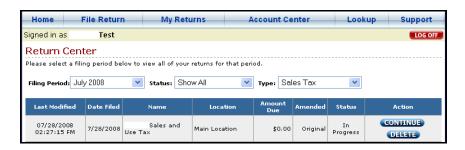

4. Click **Delete** in the row of the return. A confirmation message appears.

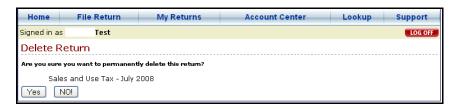

- 5. To permanently delete the return, click **Yes**. The return no longer appears in the table.
- 6. To cancel deletion, click **No**.

# Chapter 9 Managing Business Locations

# **Adding Business Locations**

#### ▼To add a business location:

- 1. Place your mouse-pointer over **Account Center** on the menu bar.
- 2. Select **Manage Locations** from the drop-down menu. The **Business Location Information** page appears.

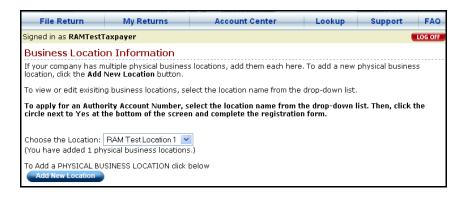

3. Click the **Add** button. Enter information for one business location at a time.

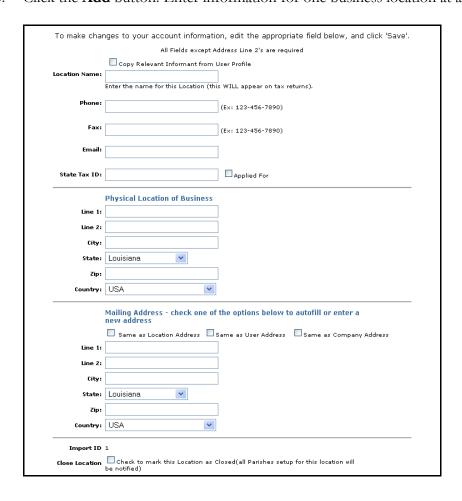

- 4. In the **Location Name** field, type a name for the location. This name will appear on tax returns, but can be any name you choose.
- 5. In the **State Tax ID** field, type your state Tax ID. If you have already applied for a state Tax ID, click the checkbox marked **Applied For** and continue.
- 6. In the **Business Location Information** fields, click the checkboxes to copy relevant information from previous pages, or type your business location information.
- 7. If you do not need to apply for an Authority Account Number for this business location, click the circle marked **No**. Click **Save**. The **Business Location Information** page appears, and an Import ID has been assigned to the location.
- 8. If you need to apply for an Authority Account Number for this business location, click the circle marked **Yes**. See **Applying for an Authority Account Number**.

# Applying for an Authority Account Number at an Existing Location

#### **▼**Before applying for an Authority Account Number at an existing location:

- 1. Confirm that your **Corporate Information** is accurate and complete:
- 2. Place your mouse-pointer over **Account Center** on the menu-bar.
- 3. Place your mouse-pointer over **Account Settings** in the drop-down menu.
- 4. Click **Corporate Information** in the right drop-down menu.
- 5. At the bottom of the form, click in the **Type of Organization** circle.
- 6. Type information for up to four company owners (Except for Individual Organizations). The Agent for Service is usually the attorney who incorporated the company.
- 7. Click **Save**. A success message appears.

#### ▼To apply for an Authority Account Number at an existing location:

- 1. Place your mouse-pointer over **Account Center** on the menu bar.
- 2. Select **Manage Locations** from the drop-down menu. The **Business Location Information** page appears.

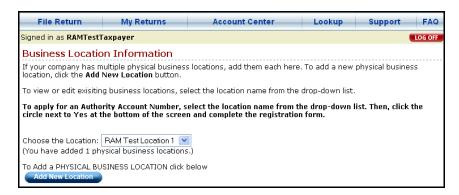

- 3. Select a **Location** from the drop-down menu. The **Business Location Information** page appears.
- 4. At the bottom of the form, click the circle marked **Yes**.

Do you need to apply for an Authority Account Number for this location? If so there is additional information that is needed.

By clicking Yes, you are authorizing this system to send an application to the specified Authorities.

- 5. Check the boxes next to the types of returns you will be filing. You will receive a temporary Authority Account Number for each return you select.
- 6. Type information in the fields as instructed on the form.

| Sales Tax Hotel Tax                                                                                                    |                                                                                                 |                                                                     |  |  |  |
|----------------------------------------------------------------------------------------------------|-------------------------------------------------------------------------------------------------|---------------------------------------------------------------------|--|--|--|
| Caddo-Shreveport Sales Tax Catahoula Sales Tax East Feliciana Parish                                                                                                    | Calcasieu Concordia Sales Tax Franklin Sales Tax                                                | Caldwell Sales Tax East Carroll Sales Tax Louisiana Dept of Revenue |  |  |  |
| Rapides Sales Tax                                                                                                    | Tensas Sales Tax                                                                                |                                                                     |  |  |  |
| 1. Reason For Applying A. Started New Business B. Purchased Ongoing Business C. Open Additional Location D. Merger E. Change of Name                                                                                                    |                                                                                                 |                                                                     |  |  |  |
| O F. Other                                                                                                    |                                                                                                 |                                                                     |  |  |  |
| B. NAICS (North American Indust  (If it is continuous)  (If it is continuous)  (If it is co | inknown please leave blank) rish?  from this location: erations:  Repair Service Retail Service | ○ Wholesale                                                         |  |  |  |
| Describe your business:                                                                                                    | Contractor Other                                                                                |                                                                     |  |  |  |
| 5. Requested reporting status                                                                                                    | mi-Annually Annual Occassion                                                                    | onal/Irregular                                                      |  |  |  |
| Monthly ○ Quarterly ○ Semi-Annually ○ Annual ○ Ocassional/Irregular  Reporting frequency and filing status will be determined by the Administrator according to parish policy. Businesses with a location within a parish will automatically be registered to file on a monthly basis. Occasional/irregular filers are intended for those businesses (1) that do not have a location within the parish and do not intend on doing business on a regular basis or (2) business that performs services that are not taxable.  5. Where do you anticipate your taxable transactions to occur?  □ Parish Wide □ State Wide □ Other                                                                                                    |                                                                                                 |                                                                     |  |  |  |

7. Click **Save**.

# Applying for an Authority Account Number at a New Location

#### **▼** Before applying for an Authority Account Number at a new location:

- 1. Confirm that your **Corporate Information** is accurate and complete:
- 2. Place your mouse-pointer over **Account Center** on the menu-bar.
- 3. Place your mouse-pointer over **Account Settings** in the drop-down menu.
- 4. Click **Corporate Information** in the right drop-down menu.
- 5. At the bottom of the form, click in the **Type of Organization** circle.
- 6. Type information for up to four company owners (Except for Individual Organizations). The Agent for Service is usually the attorney who incorporated the

- company.
- 7. Click **Save**. A success message appears.

#### ▼ To apply for an Authority Account Number at a new location:

- 1. Place your mouse-pointer over **Account Center** on the menu bar.
- 2. Select **Manage Locations** from the drop-down menu. The **Business Location Information** page appears.

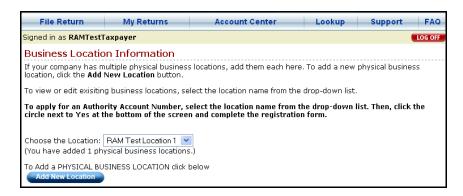

3. Click the **Add** button. Enter information for one business location at a time.

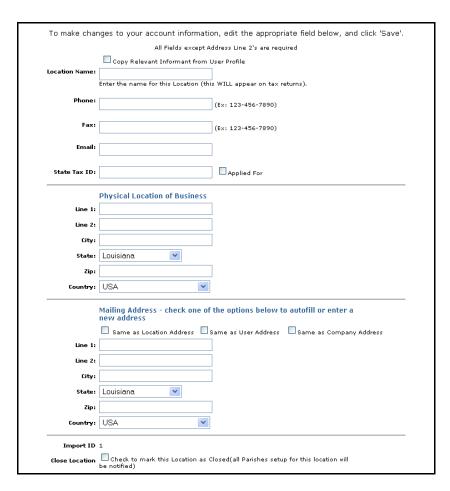

- 4. In the **Location Name** field, type a name for the location. This name will appear on tax returns, but can be any name you choose.
- 5. In the **State Tax ID** field, type your state Tax ID. If you have already applied for a state Tax ID, click the checkbox marked **Applied For** and continue.

- 6. In the **Business Location Information** fields, click the checkboxes to copy relevant information from previous pages, or type your business location information.
- 7. Click the circle marked **Yes**.

Do you need to apply for an Authority Account Number for this location? If so there is additional information that is needed.

By clicking Yes, you are authorizing this system to send an application to the specified Authorities.

- 8. Check the boxes next to the types of returns you will be filing. You will receive a temporary Authority Account Number for each return you select.
- 9. Type information in the fields as instructed on the form.

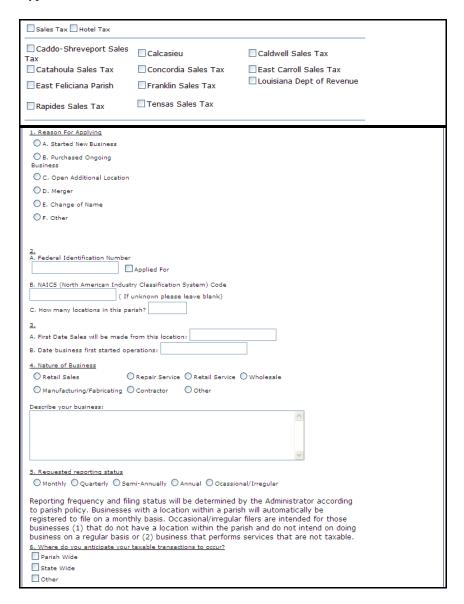

10. Click **Save**. The **Business Location Information** page appears, and an Import ID has been assigned to the location.

## **Editing Business Locations**

#### **▼**To edit a business location:

- 1. Place your mouse-pointer over **Account Center** on the menu bar.
- 2. Select **Manage Locations** from the drop-down menu. The **Business Location Information** page appears.

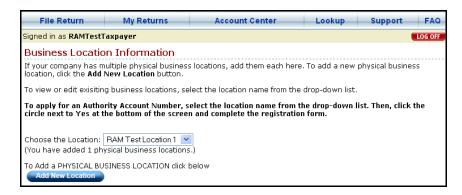

3. Select a location from the drop-down menu. The **Business Location Information** page appears.

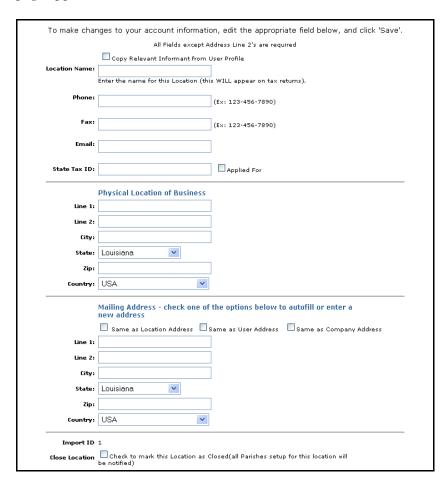

- 4. Type in the fields you wish to edit.
- 5. Click **Save**. A success message appears.

## Marking a Business Location as Closed

#### ▼To mark a business location as closed:

- 1. Place your mouse-pointer over **Account Center** on the menu bar.
- 2. Select **Manage Locations** from the drop-down menu. The **Business Location Information** page appears.

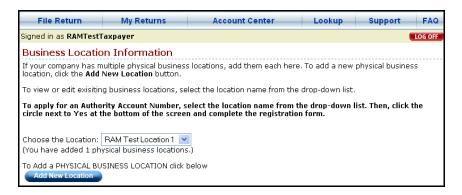

3. Select a location from the drop-down menu. The **Business Location Information** page appears.

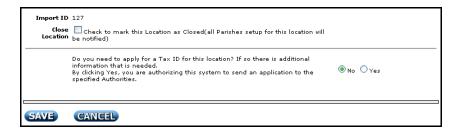

4. Click the checkbox marked **Mark this Location as Closed**. A confirmation box appears.

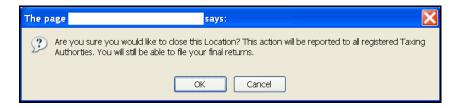

- 5. To confirm that you wish to mark the location as closed, click **OK**.
- 6. To cancel closing the location click **Cancel**.
- 7. Click **Save**. A success message appears.

## **Editing User Account Information**

#### **▼**To edit user account information:

- 1. Place your mouse-pointer over **Account Center** on the menu bar.
- 2. Place your mouse-pointer over **Account Settings** on the drop-down menu.
- 3. Click **User Information** on the right drop-down menu. The **User Information** page appears.

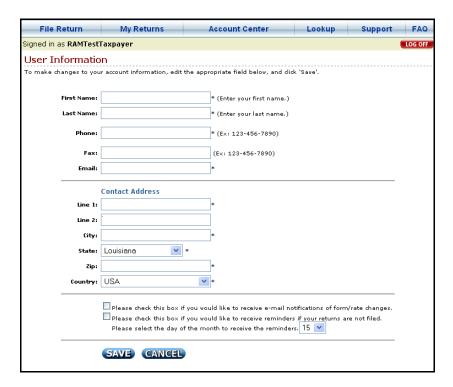

- 4. Type in the fields you wish to edit.
- 5. Click **Save**. A success message appears.

## **Editing Corporate Information**

#### **▼**To edit company information:

- 1. Place your mouse-pointer over **Account Center** on the menu bar.
- 2. Place your mouse-pointer over **Account Settings** on the drop-down menu.
- 3. Click **Corporate Information** on the right drop-down menu. The **Corporate Information** page appears.

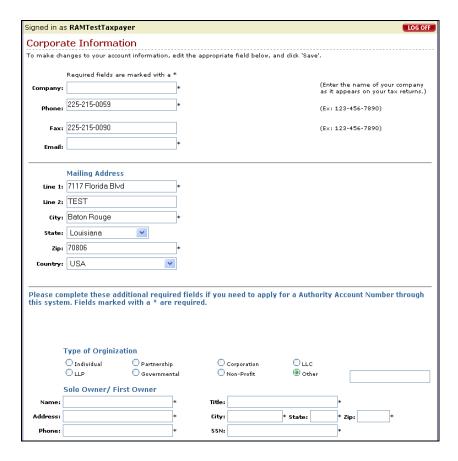

- 4. Type in the fields you wish to edit.
- 5. Click **Save**. A success message appears.

### **Changing Your Password**

#### **▼**To change your password:

- 1. Place your mouse-pointer over **Account Center** on the menu bar.
- 2. Place your mouse-pointer over **Account Settings** on the drop-down menu.
- 3. Click **Change Password** on the right drop-down menu. The **Change Password** page appears.

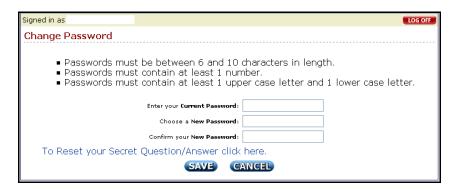

- 4. In the **Current Password** field, type your current password.
- 5. In the **New Password** field, type a new password. In the **Confirm New Password** field, type the new password again.

**Note:** Passwords must be at least six characters long, contain at least one number, Page 47 of 67

and contain at least one capitalized letter.

6. Click **Save**. A success message appears.

## **Changing Your Secret Question and Answer**

#### ▼To change your secret question and answer:

- 1. Place your mouse-pointer over **Account Center** on the menu bar.
- 2. Place your mouse-pointer over **Account Settings** on the drop-down menu.
- 3. Click **Change Password** on the right drop-down menu. The **Change Password** page appears.

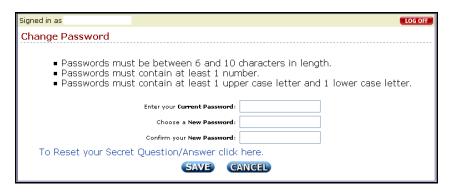

4. Click the link **To Reset your Secret Question/Answer**. The **Set Login Question/Answer** page appears.

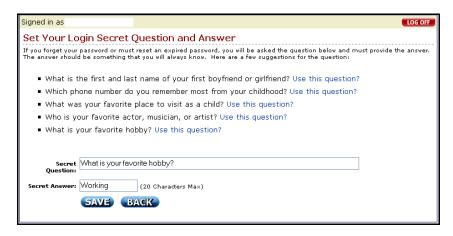

- 5. Type in the fields you wish to edit.
- 6. Click **Save**. The **File Return** page appears. Your Secret Question and Answer have been successfully saved.

## **Setting Email Notifications**

#### **▼**To set email notifications:

- 1. Place your mouse-pointer over **Account Center** on the menu bar.
- 2. Place your mouse-pointer over **Account Settings** on the drop-down menu.
- 3. Click **User Information** on the right drop-down menu. The **User Information** page appears.

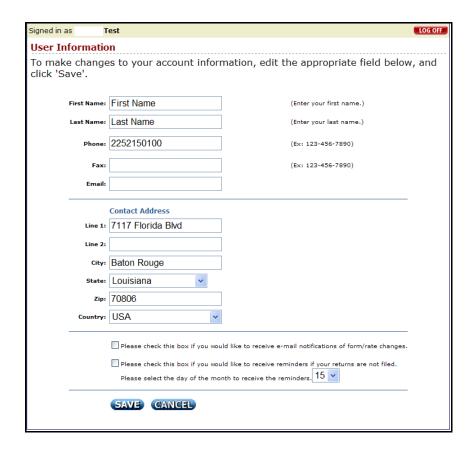

- 4. Click the first checkbox to receive email notifications of **form or rate change**s for returns you are registered to file.
- 5. Click the second checkbox to receive email reminders to **file returns**. Select the day of the month to receive emails from the drop-down menu.
- 6. Click **Save**.
- 7. To undo any of these settings, click the checkbox so that the checkbox is blank. Click **Save**.

## **Creating Clerical Users**

#### ▼To create a clerical user:

- 1. Place your mouse-pointer over **Account Center** on the menu bar.
- 2. Place your mouse-pointer over **Account Settings** on the drop-down menu.
- Select New Clerical User from the right drop-down menu. The New User Account page appears.

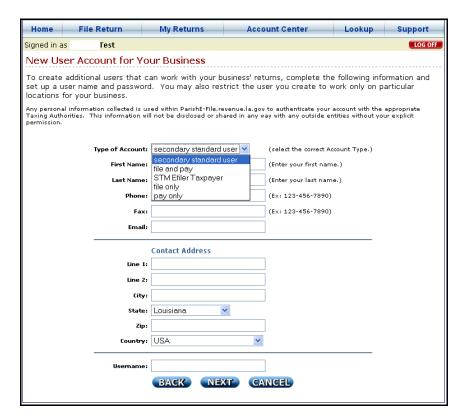

- 4. Select the type of user account from the drop-down menu. Refer to the Clerical Users table to determine which type to choose based on the privileges it allows.
- 5. Type the contact information for the new user.

**Note:** The system emails the default password for this account to the email address provided in this field.

- 6. In the **User Name** field, type a user name for the clerical user.
- 7. Click Next. See Assigning Clerical User Locations, Step 4.

## **Assigning Clerical User Locations**

#### ▼To assign a clerical user location:

1. Place your mouse-pointer over **Account Center** on the menu bar.

- 2. Place your mouse-pointer over **Account Settings** on the drop-down menu.
- 3. Select **Manage Clerical Users** from the right drop-down menu. The **User Location Permissions** page appears.

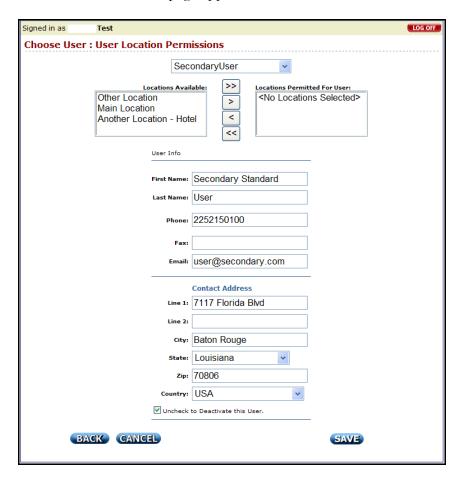

- 4. Select a user from the drop-down menu. Current settings and information for that user appear in the fields below. Available locations for the user appear in the box marked **Locations Available**.
- 5. To assign a location to a user, click on an available location. Click the > arrow to move it to the box marked **Locations Permitted**.
- 6. To assign all locations to a user, click the >> arrows. All locations appear in the box marked **Locations Permitted**.

## **Un-Assigning Clerical User Locations**

#### ▼To un-assign a clerical user location:

- 1. Place your mouse-pointer over **Account Center** on the menu bar.
- 2. Place your mouse-pointer over **Account Settings** on the drop-down menu.
- 3. Select **Manage Clerical Users** from the right drop-down menu. The **User Location Permissions** page appears.

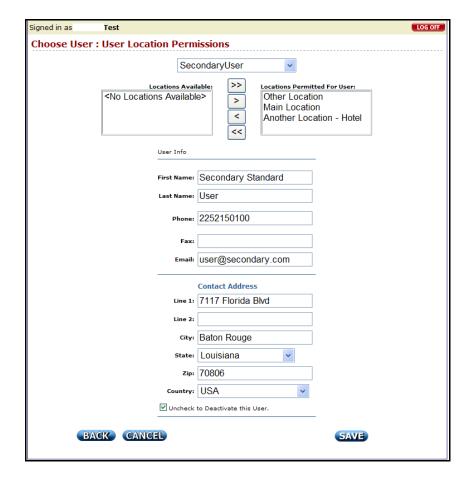

- 4. Select a user from the drop-down menu. Current settings and information for that user appear in the fields below. Permitted locations for the user appear in the box marked **Locations Permitted**.
- 5. To un-assign a location from a user, click on a permitted location. Click the < arrow to move it to the box marked **Available Locations**.
- 6. To un-assign all locations from a user, click the << arrows. All locations appear in the box marked **Locations Available**.

## **Editing Clerical User Information**

#### **▼**To edit clerical user information:

- 1. Place your mouse-pointer over **Account Center** on the menu bar.
- 2. Place your mouse-pointer over **Account Settings** on the drop-down menu.
- 3. Select **Manage Clerical Users** from the right drop-down menu. The **User Location Permissions** page appears.

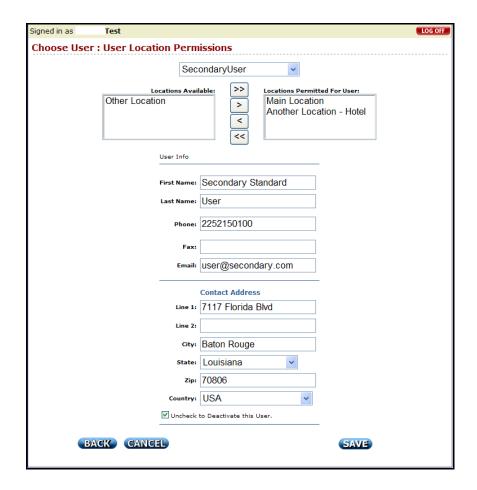

- 4. Select a user from the drop-down menu. Current settings and information for that user appear in the fields below.
- 5. Type in the fields you wish to edit.
- 6. Click Save.

## **Deactivating Clerical Users**

#### ▼To deactivate a clerical user:

- 1. Place your mouse-pointer over **Account Center** on the menu bar.
- 2. Place your mouse-pointer over **Account Settings** on the drop-down menu.
- 3. Select **Manage Clerical Users** from the right drop-down menu. The **User Location Permissions** page appears.

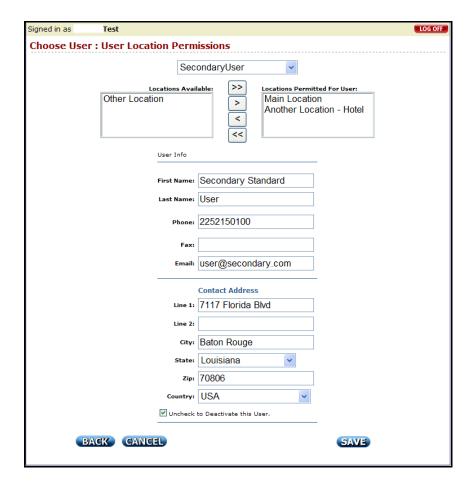

- 4. Select a user from the drop-down menu. Current settings and information for that user appear in the fields below.
- 5. Click the checkbox marked **Deactivate this User** so that the checkbox does not have a check in it.

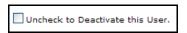

6. Click Save.

## **Reactivating Clerical Users**

#### ▼To reactivate a clerical user:

- 1. Place your mouse-pointer over **Account Center** on the menu bar.
- 2. Place your mouse-pointer over **Account Settings** on the drop-down menu.
- 3. Select **Manage Clerical Users** from the right drop-down menu. The **User Location Permissions** page appears.

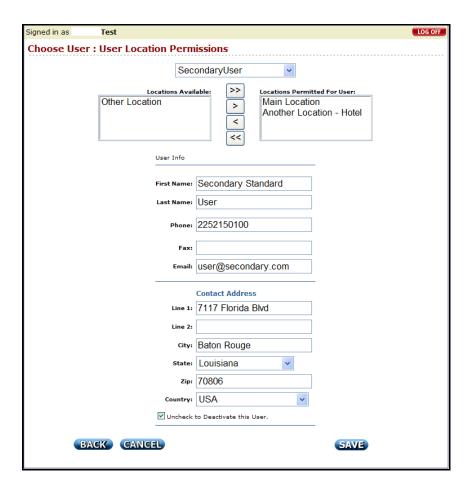

- 4. Select a user from the drop-down menu. Current settings and information for that user appear in the fields below.
- 5. Click the checkbox marked **Deactivate this User** so that the checkbox has a check in it.

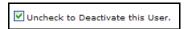

6. Click Save.

# User Privileges Table

|                                                   | Secondary<br>Standard<br>User | File-and-<br>Pay User | File-Only<br>User | Pay-Only<br>User |
|---------------------------------------------------|-------------------------------|-----------------------|-------------------|------------------|
| Privileges:                                       |                               |                       |                   |                  |
| Lookup Parish Information and<br>Tax Rates        | X                             | X                     | X                 | X                |
| Manage Company Information                        | X                             |                       |                   |                  |
| Manage Business Locations                         | X                             | X                     |                   |                  |
| Set up New Returns                                | X                             | X                     | X                 |                  |
| Import Return Files                               | X                             | X                     | X                 |                  |
| File Returns                                      | X                             | X                     | X                 |                  |
| Un-file Returns                                   | X                             | X                     | X                 | X                |
| View and Print Returns                            | X                             | X                     | X                 | X                |
| Delete Existing Returns                           | X                             | X                     | X                 | X                |
| Manage Payment Accounts<br>(Including ACH Set up) | X                             | X                     |                   | X                |
| Make Payments/<br>Pay Pending Returns             | X                             | X                     |                   | X                |
| Manage Personal User<br>Information               | X                             | X                     | X                 | X                |
| Manage Personal Password                          | X                             | X                     | X                 | X                |
| Activate email notifications and reminders        | X                             | X                     | X                 | X                |
| Create Clerical Users                             | X                             |                       |                   |                  |
| Manage Clerical Users                             | X                             |                       |                   |                  |
| Deactivate Clerical Users                         |                               |                       |                   |                  |

## Appendix A

## Importing Return Files – Taxpayer

The Import is accomplished with a comma delimited text file. The file can contain multiple returns with different locations.

Create the import file using the program of your choice. Be sure to save your import file in a secure and accessible location. Refer to the **File Structure** guide to ensure your file is formatted correctly and meets the specifications for the return and period.

#### **▼**To import returns:

- 1. Place your mouse-pointer over **File Return** on the menu bar.
- 2. Select **Import Return** from the drop-down menu. The **Import Page** appears.

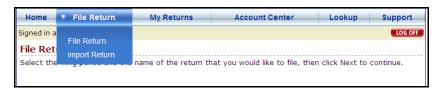

3. To find the import file, click the **Browse** button.

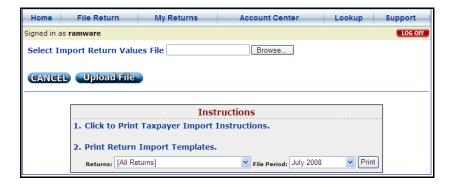

4. Select the file. Then click **Open**.

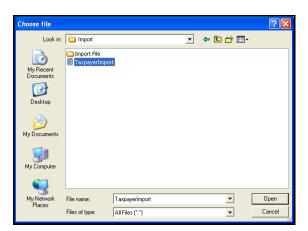

5. The file name appears in the field. Click **Upload File.** 

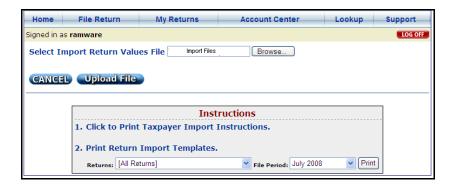

6. A summary of import file information appears. The column labeled **Import Status** shows any errors detected in the file. If there are no errors detected, move to the section below labeled **No Errors**.

#### **Errors:**

If there are any errors in the file, the import status displays [Show Errors]. Click [Show Errors] to see the line location and description of the errors.

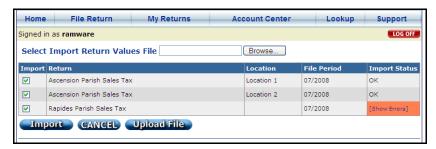

The error in following screen shows that the Location Identifier is not valid. The location for Location Identifier 19 has not been setup in the return information. Click **Cancel**.

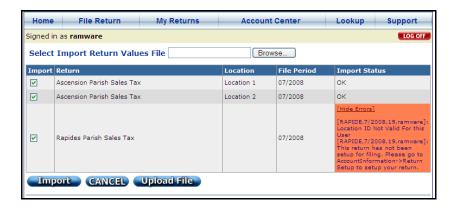

7. Revisit the original file to reconcile the error:

ASCENS,7/2008,2
Line1,1000
Line2,50
Line8,100
Line8\_Exemption,New Computer
///////
ASCENS,7/2008,3
Line1,1000
Line2,50
Line8,100
Line8\_Explanation,New Computers
///////
RAPIDE,7/2008,19
Line1,600
Line3,600

The correct Location Identifier for this return is 18, not 19. Edit the information and save the file. Upload the new file following the same procedure.

#### No Errors:

///////////

If there are no errors in the file, the import status displays **OK**.

The checkboxes in the Import column are automatically checked. Uncheck the checkboxes next to returns that should not be imported.

8. To import the checked returns, click **Import**.

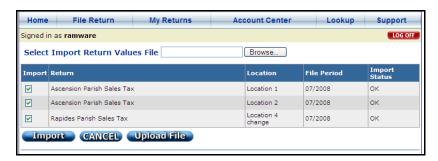

9. The files are imported into the system when the status of the import is displayed in the **Import Status** column as **Success**. Click **Next** to continue the filing process.

**Note:** A successful import does **not** mean that the return has been filed.

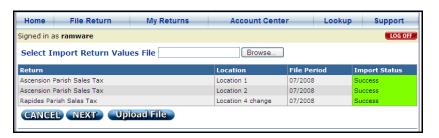

# Appendix B

## Importing Return Files - Practitioner

The import is accomplished with a comma delimited text file. The file can contain multiple returns with different locations for multiple clients. Clients must already be setup in ParishE-File.com and have authorized you as their Practitioner.

Create the import file using the program of your choice. Be sure to save your import file in a secure and accessible location. Refer to the **File Structure** guide below to ensure your file is formatted correctly and meets the specifications for the return and period.

#### **▼**To import returns:

- 1. Click **Import Returns** on the menu bar. The **Import Page** appears.
- 2. To find the import file, click the **Browse** button.

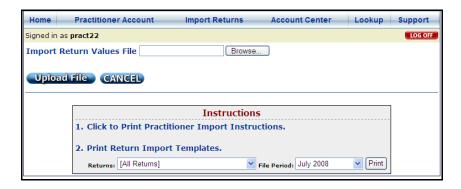

3. Select the file. Then click **Open**.

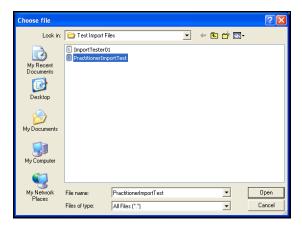

4. The file name appears in the field. Click **Upload File**.

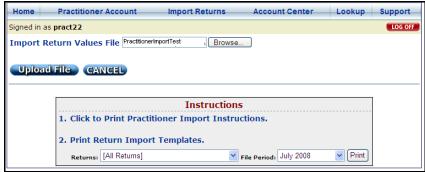

A summary of import file information appears. The column labeled Import Status shows any errors detected in the file. If there are no errors detected, move to the section below labeled No Errors.

#### **Errors**:

If there are any errors in the file, the import status displays [Show Errors]. Click [Show Errors] to see the line location and description of the errors.

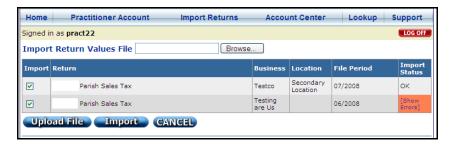

The error in following screen shows that the Location Identifier and User Name do not correspond. Click Cancel.

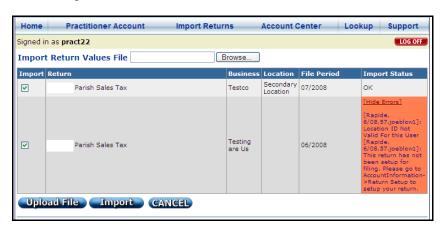

Revisit the original file to reconcile the error:

Rapide,6/08,57,joeblow1

Line1,10540

Line2,20

Line3,30

Line4,40

Line5,50

Line6,60

Line7,70

Line9,90

Line10,100

Line8,80 Line8\_Explanation,special deduction test LineA\_13,10000.00 LineB\_13,10000.00

The correct User Name for Location Identifier 57 is joeblow, not joeblow1. Edit the information and save the file. Upload the new file following the same procedure.

#### No Errors:

If there are no errors in the file, the import status displays **OK**.

The checkboxes in the Import column are automatically checked. Uncheck the checkboxes next to returns that should not be imported.

7. To import the checked returns, click **Import**.

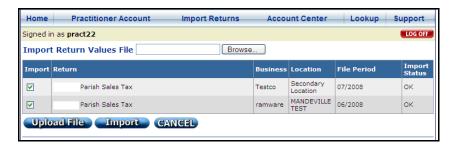

8. The files are imported into the system when the status of the import is displayed in the **Import Status** column as **Success**. Click **Next** to continue the filing process.

**Note:** A successful import does **not** mean that the return has been filed.

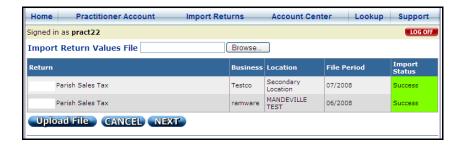

There are two parts to the file, the Header and the Return Data. Each return included in the file must contain both parts and a separator.

In order to import correctly, the import file must meet the following specifications:

#### The Header

The Header line contains the Short Name of the Return, the File Period (MM/YYYY), the Location Identifier, and the User Name of the client.

The Short Name for each return is listed in a table at the end of this document.

The Location Identifier is a numeric ID unique to a business and its location. To find the Location Identifier, select a User Account. Click **Account Center** on the menu bar. Then, click **Business Locations**. Select the location from the drop-down menu. The Location Identifier is the **Import ID**.

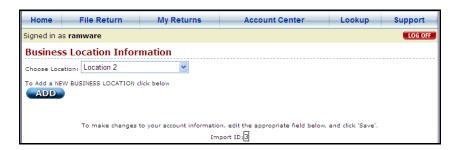

The User Name is the User Name listed for the company on the Practitioner Account screen.

The example Header line below indicates a Rapides Parish sales tax return for May 2008, business location with Location Identifier 11, and User Name MyClient1.

#### **Example Header:**

RAPIDE,5/2008,11,MyClient1

#### The Return Data

Use the line labels printed on the **Return Import Templates** to determine where to enter amounts and which line labels to use.

#### **▼**To access the Templates:

1. Click **Import Returns** on the menu bar. The **Import Page** appears.

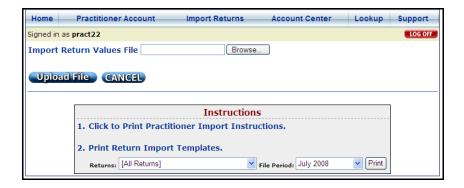

2. Select a **Return** and **File Period** from the drop-down menus. Then, click **Print**.

This is part of the Rapides Parish sales tax return for June 2008:

| 1. GROSS SALES OF TANGIBLE PERSONAL PROPERTY, LEASES, F. AND SERVICES AS REPORTED TO THE STATE OF LOUISIANA                                                             | IENTALB 1.   |                                  | Line1                                                    |                                                          | ( ;                                   | SALES AN                                              | ND USE T                                                  | AX REPO                                                     | RT )                                         |
|----------------------------------------------------------------------------------------------------|--------------|----------------------------------|----------------------------------------------------------|----------------------------------------------------------|---------------------------------------|-------------------------------------------------------|-----------------------------------------------------------|-------------------------------------------------------------|----------------------------------------------|
| ALLOWABLE DEDUCTIONS                                                                                                    |              |                                  | $\overline{}$                                            | _                                                        | $\sim$                                |                                                       |                                                           |                                                             | =                                            |
| 2. SALES FOR RESALE OR FURTHER PROCESSING (CERTIFICATE ON FILE)                                                                                                    | Line2        |                                  | (                                                        | COMMENTS                                                 |                                       |                                                       |                                                           | ın official postmari                                        |                                              |
| 3. CASH DISCOUNTS, SALES RETURNS AND ALLOWANCES                                                                                                    | Line3        | 1                                |                                                          |                                                          |                                       | before the 20th fol                                   | lowing the period                                         | covered by the re                                           | turn.                                        |
| 4. SALES DELIVERED OR SHIPPED OUTSIDE ACADIA PARISH                                                                                                    | Line4        | 1                                |                                                          |                                                          |                                       |                                                       |                                                           |                                                             | =                                            |
| 5. SALES OF GASOLINE AND MOTOR FUELS                                                                                                    | Line5        | 1                                |                                                          |                                                          |                                       | PLEASE                                                | INDICATE ANY CHAP                                         | IGES BELOW:                                                 |                                              |
| 6. SALES TO THE US GOVT., THE STATE OF LA, ITS POLITICAL SUBDIVISIONS                                                                                                   | Line6        | 1                                |                                                          |                                                          | 11                                    | ATE BUSINESS SOLD                                     | N/                                                        | ME AND ADDRESS O                                            | E DUDCHASED                                  |
| 7. SALES OF FOOD PAID FOR WITH USDA FOOD STAMPS OR WIC VOUCHERS                                                                                                    | Line7        | 1                                |                                                          |                                                          | "                                     | WIE BOOMESO SOLD                                      |                                                           | WILL AND ADDRESS O                                          | FUNCTORER                                    |
| OTHER DEDUCTIONS AUTHORIZED BY LAW (EXPLAIN BRIEFLY)                                                                                                    |              | 1                                |                                                          |                                                          |                                       | BUSINESS DISCONTIN                                    | auro.                                                     | BUSINESS LOCATIO                                            |                                              |
| 8. Line8_Explanation                                                                                                    | Line8        | 1                                | l                                                        |                                                          | ) DATE:                               | BUSINESS DISCONTIN                                    | MOED                                                      | BUSINESS LOCATIO                                            | N CHANGE                                     |
| 9. Line9 Explanation                                                                                                    | Line9        | 1                                |                                                          |                                                          | / \                                   |                                                       |                                                           |                                                             |                                              |
| 10. Line10_Explanation                                                                                                    | Line10       | 1                                |                                                          |                                                          | CHAN                                  | GEIN NAME OF BUSIN                                    | 4ESS                                                      | MAJLING ADDRESS                                             | CHANGE                                       |
| 11. TOTAL ALLOWABLE DEDUCTIONS (LINE 2 THRU LINE 10) 11.                                                                                                    |              |                                  | CONSOLIDATED SALES & USE TAX REPORT FOR ACADIA PARISH    |                                                          |                                       |                                                       |                                                           |                                                             |                                              |
| 12. ADJUSTED GROSS SALES (LINE 1 MINUS LINE 11) 12.                                                                                                    |              |                                  | 0                                                        | O COMPLETE ONLY COLUMNS IN WHICH TAXABLE ACTIVITY OCCURS |                                       |                                                       |                                                           |                                                             |                                              |
| TOTAL LOCAL RATE> A                                                                                                    | 5.00% B      | 5.00%                            | C 4.50%                                                  | D 4.50%                                                  | E 5.00%                               | F 4.00%                                               | G 4.00%                                                   | H 3.50%                                                     | 1 3.00%                                      |
| PARISH WIDE TAX -> Alext PARISH WIDE TAX -> Parish PARISH WIDE TAX -> Schoo PARISH WIDE TAX -> Schoo PARISH WIDE TAX -> COMPUTATION OF SALES & USE TAX DISTRICT #6 TAX> | (P.J.) Parts | neville<br>sh (P.J.)<br>ol Board | Glenmora<br>Parish (P.J.)<br>School Board<br>District #3 | Lecompte<br>Parish (P.J.)<br>School Board<br>District #3 | Ball<br>Parish (P.J.)<br>School Board | Boyce<br>Parish (P.J.)<br>School Board<br>District #3 | Woodworth<br>Parish (P.J.)<br>School Board<br>District #3 | Forest HIII<br>Parish (P.J.)<br>School Board<br>District #3 | Parish (P.J.)<br>School Board<br>District #3 |
|                                                                                                    | .ineA_13     | LineB_13                         | LineC_13                                                 | LineD_13                                                 | LineE_13                              | LineF_13                                              | LineG_13                                                  | LineH_13                                                    | Linel_13                                     |
| 14. JURISDICTION 14.                                                                                                    | .ineA_14     | LineB_14                         | LineC_14                                                 | LineD_14                                                 | LineE_14                              | LineF_14                                              | LineG_14                                                  | LineH_14                                                    | Linei_14                                     |
| 15. TOTAL (LINE 13 PLUS LINE 14) 15.                                                                                                    |              |                                  |                                                          |                                                          |                                       |                                                       |                                                           |                                                             |                                              |
| 16. column 15. column                                                                                                    |              |                                  |                                                          |                                                          |                                       |                                                       |                                                           |                                                             |                                              |
| 17. EXCESS TAX COLLECTED 17.                                                                                                    | .ineA_17     | LineB_17                         | LineC_17                                                 | LineD_17                                                 | LineE_17                              | LineF_17                                              | LineG_17                                                  | LineH_17                                                    | Linel_17                                     |

Any field on the template without a line label cannot be imported because it is a calculated field.

The Return Data lines contain the line label and dollar amount. To enter Adjusted Gross sales of 1000.00 in Line 13 Column B on the return, enter **LineB\_13,1000.00** in the import file.

If an entry is made on lines 8-10 (other deductions), an explanation is required. Explanations in Lines 8-10 cannot exceed 50 characters.

To enter an Explanation in line 8 on the return, enter **Line8\_Explanation,Newspapers** in the import file.

#### Example Return Data:

Line1,2033.43 Line8,33.43 Line8\_Explanation,Newspapers LineA\_13,1000.00 LineB\_13,1000.00

The return separator must follow each return, including the last return in the file. It consists of ten forward slashes (/).

Below is an example of a complete import file for multiple taxpayers. This file shows a Louisiana State return for June 2008, Location Identifier 55, MyClient1, **and** a Rapides Parish Sales Tax return for June 2008, Location Identifier 54, MyClient2.

#### Example:

LA,6/2008,55,MyClient1 Line1,1000 Line2,50 /////// RAPIDE,6/2008,54,MyClient2 Line1,1100 Line8,100 Line8\_Explanation,Special Deduction LineA\_13,1000 ////////

# Short Name List

Hotel/Motel Tax and other specialty tax returns are unavailable until November 1, 2008.

| Return                                     | Short Name | Return                                | Short Name |  |
|--------------------------------------------|------------|---------------------------------------|------------|--|
| Acadia Parish Sales Tax                    | ACADIA     | Lafayette Parish Hotel/Motel Tax      | LAFAYEHOT  |  |
| Allen Parish Sales Tax                     | ALLEN      | Lafourche Parish Sales Tax            | LAFOUR     |  |
| Ascension Parish Sales Tax                 | ASCENS     | Lafourche Parish Hotel/Motel Tax      | LAFOURHOT  |  |
| Ascension Parish Hotel/Motel Tax           | ASCENSHOT  | LaSalle Parish Sales Tax              | LASALL     |  |
| Assumption Parish Sales Tax                | ASSUMP     | Lincoln Parish Sales Tax              | LINCOL     |  |
| Avoyelles Parish Sales Tax                 | AVOYEL     | Lincoln Parish Hotel/Motel Tax        | LINCOLHOT  |  |
| Beauregard Parish Sales Tax                | BEAURE     | Livingston Parish Sales Tax           | LIVING     |  |
| Bienville Parish Sales Tax                 | BIENVI     | Livingston Parish Hotel/Motel Tax     | LIVINGHOT  |  |
| Bossier Parish Sales Tax                   | BOSSIE     | Louisiana State Sales Tax             | LA         |  |
| Bossier City Hotel/Motel                   | BOSSIEHOT  | Louisiana State Hotel/Motel Tax       | LAHOT      |  |
| ,                                          |            | Louisiana State Hotel/Motel Tax       |            |  |
| Caddo Parish Sales Tax                     | CADDO      | (Orleans Parish & Jefferson Parish)   | LAHOTDS    |  |
| Caddo Parish Hotel/Motel Tax               | CADDOHOT   | Madison Parish Sales Tax              | MADISO     |  |
| Calcasieu Parish Sales Tax                 | CALCAS     | Morehouse Parish Sales Tax            | MOREHO     |  |
| Calcasieu Parish Hotel/Motel Tax           | CALCASHOT  | Morehouse Parish Hotel/Motel Tax      | MOREHOHOT  |  |
| Caldwell Parish Sales Tax                  | CALDWE     | Natchitoches Parish Sales Tax         | NATCHI     |  |
| Cameron Parish - NO PARISH                 |            | Natchitoches Parish Hotel/Motel       |            |  |
| SALES TAX COLLECTED                        |            | Tax                                   | NATCHIHOT  |  |
|                                            | CATALIO    | New Orleans Exhibition Hall           | NOEVID     |  |
| Catahoula Parish Sales Tax                 | CATAHO     | Authority                             | NOEXIB     |  |
| Claiborne Parish Sales Tax                 | CLAIBO     | Orleans Sales/Parking Tax             | ORLSAL     |  |
| Concordia Parish Sales Tax                 | CONCOR     | Orleans Parish Hotel/Motel Tax        | ORLHOT     |  |
| DeSoto Parish Sales Tax                    | DESOTO     | Ouachita Parish Sales Tax             | OUACHI     |  |
| East Baton Rouge Parish Sales Tax          | EBATON     | Ouachita Parish Hotel/Motel Tax       | OUACHIHOT  |  |
| East Baton Rouge Parish<br>Hotel/Motel Tax | EBRHOT     | Plaquemines Parish Sales Tax          | PLAQUE     |  |
| East Carroll Parish Sales Tax              | ECARRO     | Pointe Coupee Parish Sales Tax        | POINTE     |  |
| East Carron 1 arish Sales 1 ax             | ECHRIC     | Pointe Coupee Parish Hotel/Motel      | TOINTE     |  |
| East Feliciana Parish Sales Tax            | EFELIC     | Tax                                   | POINTEHOT  |  |
| Evangeline Parish Sales Tax                | EVANGE     | Rapides Parish Sales Tax              | RAPIDE     |  |
| Franklin Parish Sales Tax                  | FRANKL     | Rapides Parish Hotel/Motel Tax        | RAPIDEHOT  |  |
| Grant Parish Sales Tax                     | GRANT      | Red River Parish Sales Tax            | REDRIV     |  |
| Iberia Parish Sales Tax                    | IBERIA     | Richland Parish Sales Tax             | RICHLA     |  |
| Iberville Parish Sales Tax                 | IBERVI     | Sabine Parish Sales Tax               | SABINE     |  |
| Iberville Parish Hotel/Motel Tax           | IBERVIHOT  | Sabine Parish Hotel/Motel Tax         | SABINEHOT  |  |
| Jackson Parish Sales Tax                   | JACKSO     | St. Bernard Parish Sales Tax          | STBERN     |  |
| Jackson Parish Hotel/Motel Tax             | JACKSOHOT  | St. Charles Parish Sales Tax          | STCHAR     |  |
| Jefferson Davis Parish Sales Tax           | JDAVIS     | St. Charles Parish Hotel/Motel Tax    | STCHARHOT  |  |
| Jefferson Davis Hotel/Motel Tax            | JDAVISHOT  | St. Helena Parish Sales Tax           | STHELE     |  |
| Jefferson Parish Food and Drug             | JEFFER     | St. James Parish Sales Tax            | STJAME     |  |
| Jefferson Parish General Sales Tax         | JEFFERGS   | St. John the Baptist Parish Sales Tax | STJOHN     |  |
| Jefferson Parish Hotel/Occupancy           | <i>J</i>   | St. John the Baptist Parish           | <i>J</i>   |  |
| Tax - East Bank                            | JEFFERHOE  | Hotel/Motel Tax                       | STJOHNHOT  |  |
| Jefferson Parish Hotel/Occupancy           |            |                                       |            |  |
| Tax - West Bank                            | JEFFERHOW  | St. Landry Parish Sales Tax           | STLAND     |  |
| Jefferson Parish Food/Drug Airport         | IEEEED AED | St. Mantin Davish Salas Tav           | CTM A DT   |  |
| Tax Jefferson Parish General Sales         | JEFFERAFD  | St. Martin Parish Sales Tax           | STMART     |  |
| Airport Tax                                | JEFFERAGS  | St. Mary Parish Sales Tax             | STMARY     |  |
| Lafayette Parish Sales Tax                 | LAFAYE     | St. Mary Parish Hotel/Motel Tax       | STMARYHOT  |  |

| St. Tammany Parish Sales Tax      | STTAMM    |  |
|-----------------------------------|-----------|--|
| Tangipahoa Parish Sales Tax       | TANGIP    |  |
| Tensas Parish Sales Tax           | TENSAS    |  |
| Terrebonne Parish Sales Tax       | TERREB    |  |
| Terrebonne Parish Hotel/Motel Tax | TERREBHOT |  |
| Union Parish Sales Tax            | UNION     |  |
| Vermilion Parish Sales Tax        | VERMIL    |  |
| Vermilion Parish Hotel/Motel Tax  | VERMILHOT |  |
| Vernon Parish Sales Tax           | VERNON    |  |
| Vernon Parish Hotel/Motel Tax     | VERNONHOT |  |
| Washington Parish Sales Tax       | WASHIN    |  |
| Washington Rolling Paper Tax      | WPJCT     |  |
| Webster Parish Sales Tax          | WEBSTE    |  |
| West Baton Rouge Sales Tax        | WBR       |  |
| West Baton Rouge Parish           |           |  |
| Hotel/Motel Tax                   | WBRHOT    |  |
| West Carroll Parish Sales Tax     | WCARRO    |  |
| West Feliciana Parish Sales Tax   | WFELIC    |  |
| Winn Parish Sales Tax             | WINN      |  |